# Deadlines and Escalations

## **About Deadlines**

- **Deadlines** act as a timer which triggers an exception transition to another activity when a specified duration has elapsed. Deadlines can be set for each activity.
- We set time limits on each activity, which will trigger an exception (in this case, a specific string variable). When a matching transition that has the condition set to 'exception' matches this string value, the transition will be invoked.

#### **Learning More**

Download the tutorial app on [Process Deadline](https://marketplace.joget.org/jw/web/userview/mp/mpp/_/vad?id=APP_jtdeadline-1) from [Joget Workflow Marketplace](https://marketplace.joget.org) to learn more.

Types of Deadlines

- Deadline execution can be **synchronous** or **asynchronous**.
- For synchronous execution, the current activity will no longer be active when the deadline is triggered. This is used in cases such as an approval escalation.
- For asynchronous execution, the next activity will be executed while the current activity is still waiting. This is used in cases such as sending reminders.
- Multiple deadlines are supported for each activity.

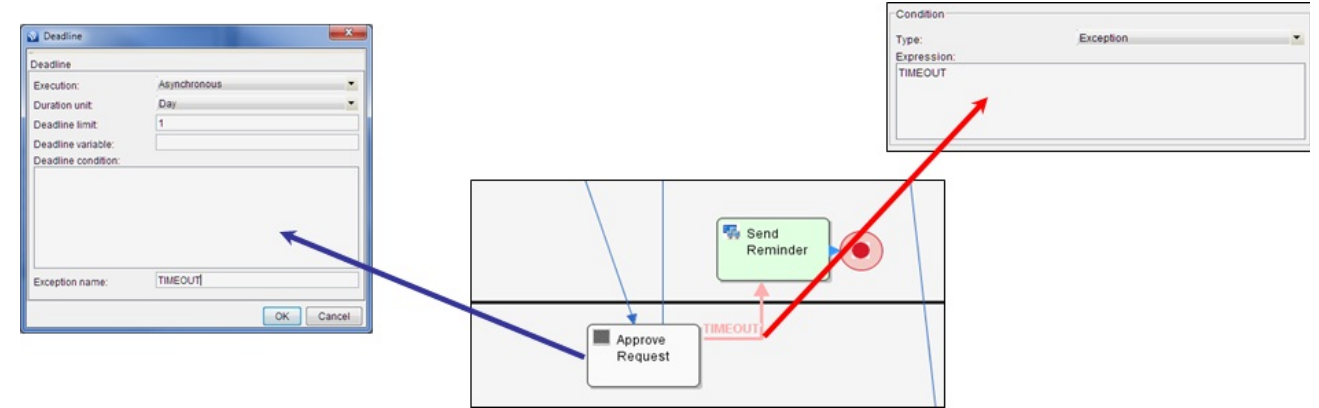

## **Setting Deadlines - A Step-by-Step Guideline**

#### **Activating Deadline Checker**

- The activity deadline checker is disabled by default. To allow activity deadline checking by Joget Workflow, you will have to set the Process Deadline Checker Interval to a non-zero value. Set it to a suitable value, depending on your need.
- To enable deadline checking, go to Settings > System Setup.
- Change the value for 'Process Deadline Checker Interval' to a non-zero value, i.e. 30 (seconds). The unit used is seconds.

#### **Setting Deadlines in Activities**

- Open the properties dialog of the activity you wish to set a deadline for, then click on the **Create New Element** button in the **Deadlines** ar ea; a Deadline properties dialog box will pop up. Enter appropriate values for 'Execution', 'Duration Unit' and 'Deadline Limit'.
- Type the exception name in the **Exception name** field (e.g., TIMEOUT). Exception names are case sensitive. Make sure this matches the exception name given to the transition.
- Click on 'OK' to confirm the creation of this deadline. You can continue adding multiple deadlines.

## **Setting Transition as Exception Flow**

- When a deadline is triggered, and where the exception name matches the one set for a transition, the flow will execute along that transition to the next element along the workflow.
- Add an Exception-type transition from the activity to the next (i.e., Send Reminder).
- Set the type of condition to 'Exception'.
- Enter an Exception name (e.g., TIMEOUT) in the Expression text area.
- Confirm and close the properties window for the transition.

# **Tips**

#### **Deadline Checker Interval**

Remember to turn on **Deadline Checker Interval** in [General Settings](https://dev.joget.org/community/display/KBv5/General+Settings) so that Deadlines will be triggered.

- You can set multiple deadlines in an activity. They can include a first-level reminder (asynchronous) which is then followed by an escalation (synchronous) if the activity has not been completed within the time limit.
- Remember to match the exception names. If they do not match, nothing will happen.